# **Aloita tästä MFC-9120CN Pika-asennusopas**

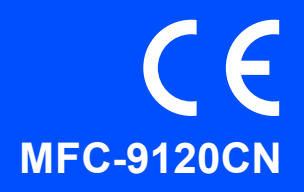

Lue tämä Pika-asennusopas ennen laitteen käyttöä oikeiden asetusten ja asennuksen onnistumisen takaamiseksi.

Kun haluat tarkastella Pika-asennusopasta eri kielillä, käy osoitteessa [http://solutions.brother.com/.](http://solutions.brother.com/)

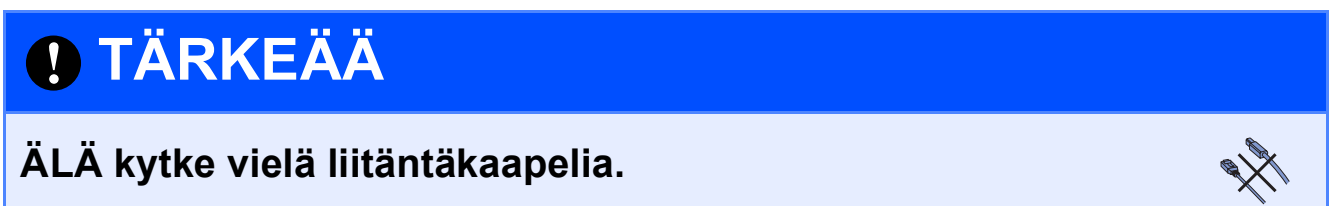

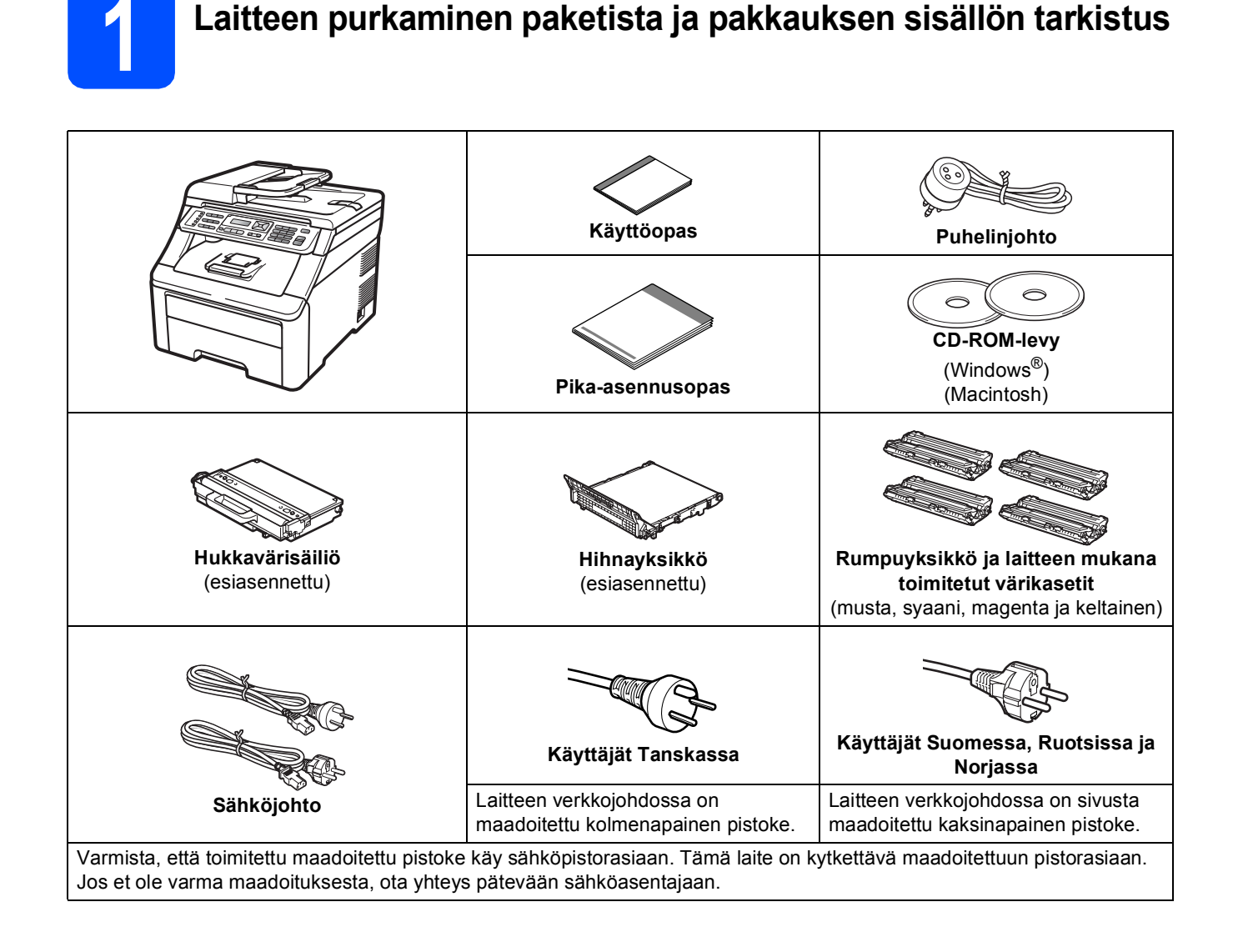

# **A VAROITUS**

- **Laite on pakattu muovipusseihin. Pidä nämä pussit vauvojen ja pienten lasten ulottumattomissa tukehtumisriskin välttämiseksi.**
- **Tämä laite on painava ja painaa noin 22,9 kg. Laitteen nostoon tarvitaan ainakin kaksi henkilöä vammojen välttämiseksi. Varo, etteivät sormet jää puristuksiin, kun lasket laitteen takaisin alas.**

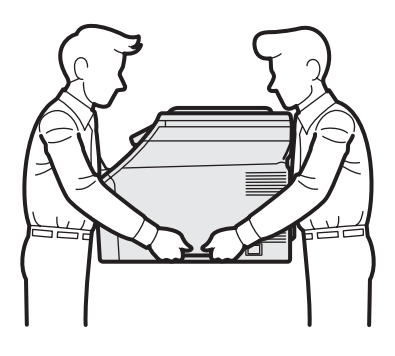

# **Vinkki**

*Pidä laitteen ympärillä minimiväli kuvan osoittamalla tavalla.*

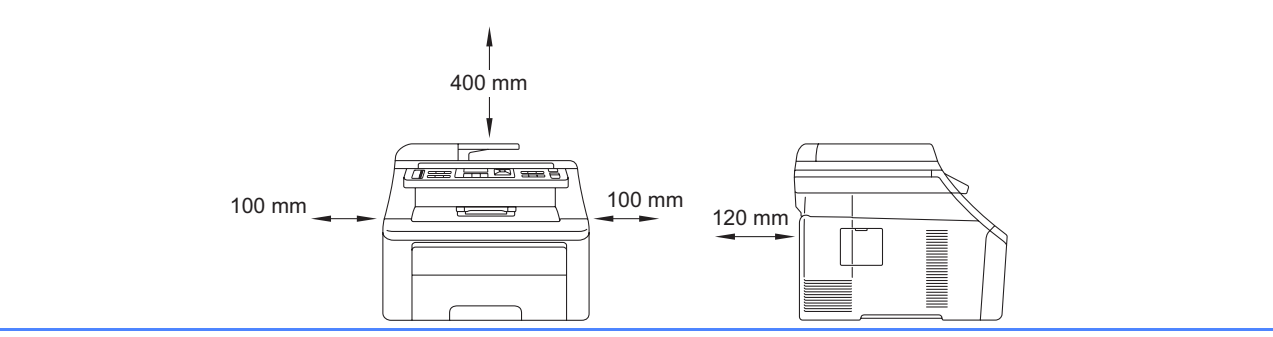

# **Vinkki**

- *Laatikon sisällys voi olla erilainen eri maissa.*
- *Säilytä pakkausmateriaalit ja laatikko mahdollista laitteen kuljetusta varten.*
- *Liitäntäkaapeli ei ole vakiovaruste. Osta käyttämääsi liitäntään sopiva liitäntäkaapeli (USB tai verkko).*

#### *USB-kaapeli*

- *Varmista, että käyttämäsi USB 2.0 -kaapelin (tyyppi A/B) pituus on korkeintaan 2 metriä.*
- *ÄLÄ kytke liitäntäkaapelia tässä vaiheessa. Liitäntäkaapeli kytketään MFL-Pro-asennuksen aikana.*
- *Kun käytät USB-kaapelia, varmista, että kytket sen tietokoneen USB-porttiin etkä näppäimistön USBporttiin tai virrattomaan USB-keskittimeen.*

#### *Verkkokaapeli*

*Käytä 10BASE-T- tai 100BASE-TX Fast Ethernet -verkossa luokan 5 (tai uudempi) suoraa parikaapelia.*

# **Tässä oppaassa käytetyt symbolit**

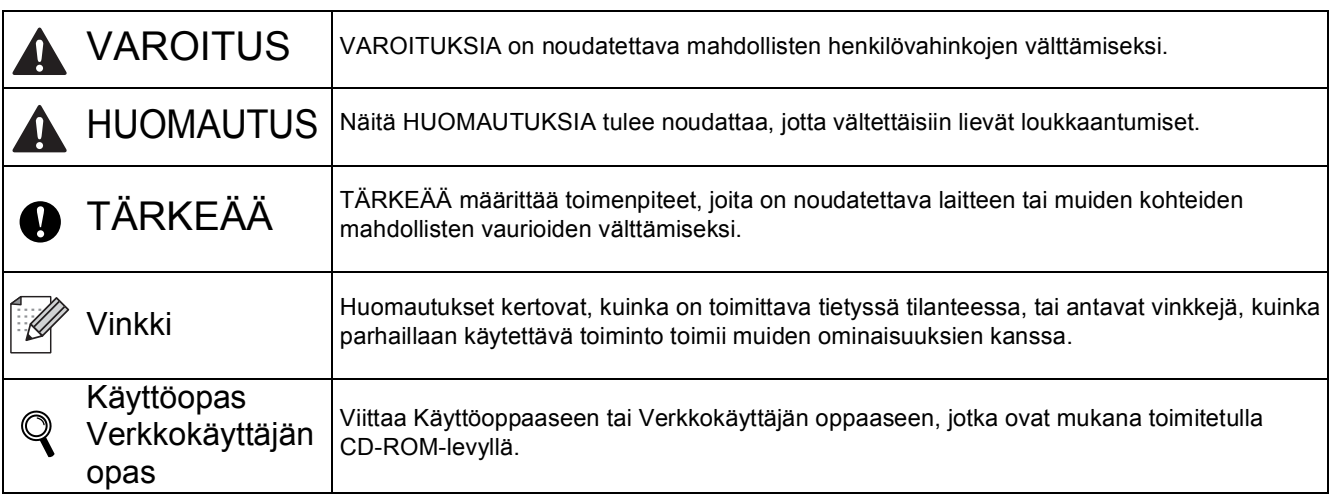

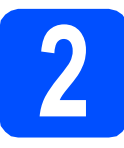

# **2 Laitteen pakkausmateriaalien poisto**

# **TÄRKEÄÄ**

- **Säästä kaikki pakkausmateriaalit ja laatikko laitteen mahdollista lähetystä varten.**
- **ÄLÄ kytke vielä sähköjohtoa.**

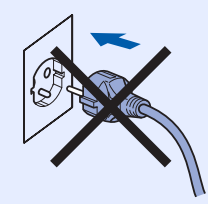

- **a** Poista pakkausteippi laitteen ympäriltä.
- **b** Avaa yläkansi nostamalla kahvasta **0**.

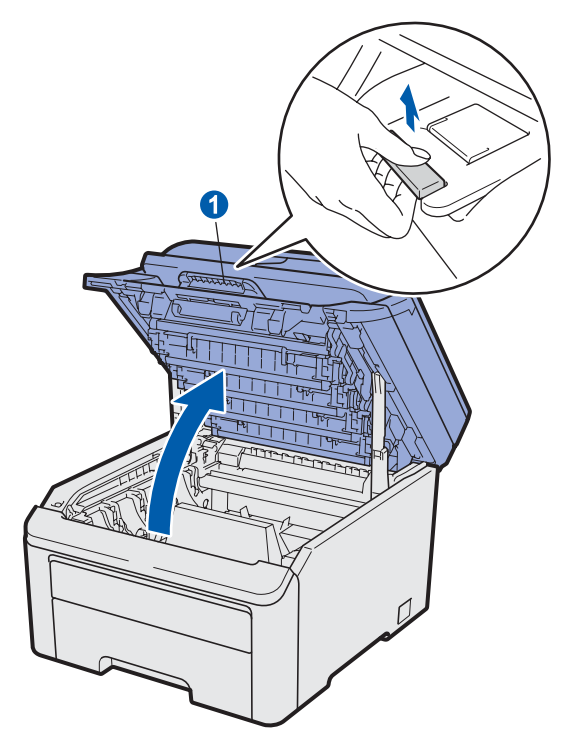

**C** Poista pakkausmateriaalit laitteen sisältä.

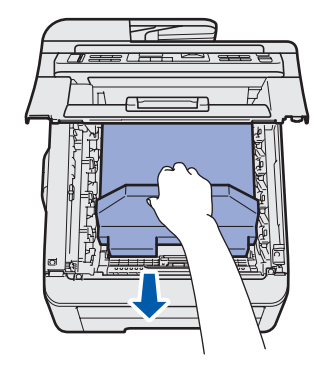

# **3** Rumpuyksikön ja<br>**3** värikasettiyksikkö<br>asennus **värikasettiyksikköjen asennus**

**a** Poista pakkaus neljästä rumpuyksiköstä ja värikasettiyksiköstä ja ravista kutakin yksikköä varovasti sivulta sivulle useita kertoja, jotta väriaine sekoittuu tasaisesti yksikön sisällä.

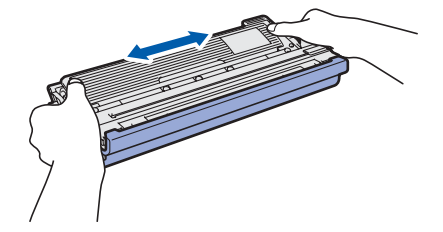

**b** Poista suojus vetämällä kielekkeestä kuvan osoittamalla tavalla.

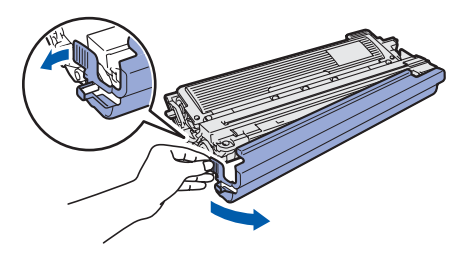

# <sup>1</sup> **Vinkki**

*Älä koske pakkauskalvon pintaan. Siihen mahdollisesti levinnyt väriaine voi liata kädet ja vaatteet.*

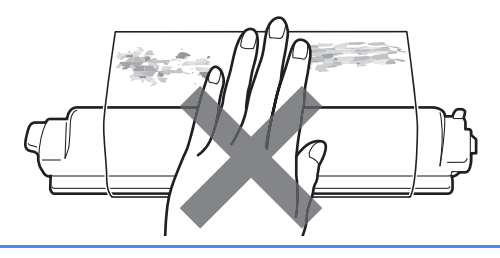

# **TÄRKEÄÄ**

**Tulostuksen laatuongelmien välttämiseksi ÄLÄ kosketa rumpuyksikön pintaa.**

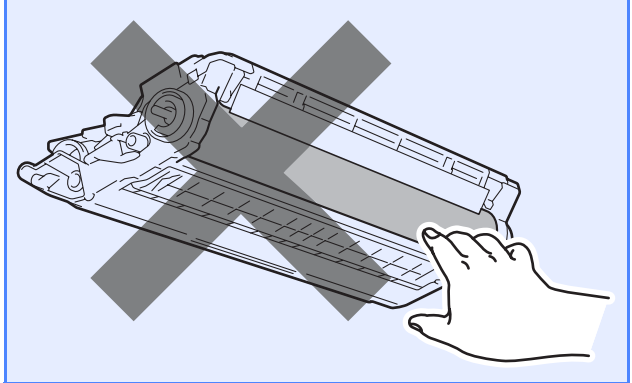

**C** Työnnä kaikki neljä rumpuyksikköä ja värikasettiyksikköä laitteeseen kuvan osoittamalla tavalla. Varmista, että värikasetin väri vastaa laitteen tarran väriä.

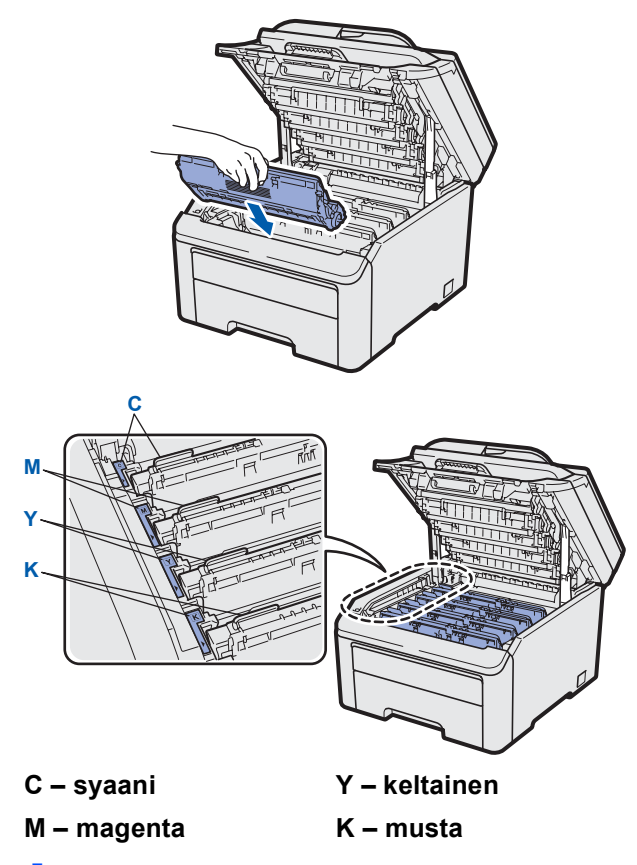

d Sulje laitteen yläkansi.

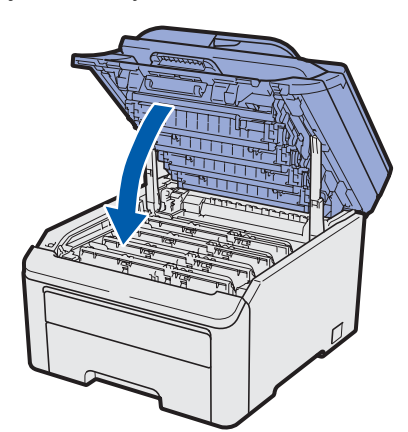

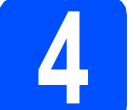

# **4 Paperin asettaminen paperikasettiin**

a Vedä paperikasetti täysin ulos laitteesta.

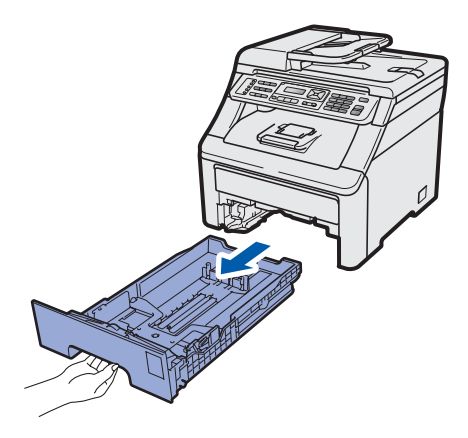

**b** Samalla kun painat vihreää paperiohjaimen vapautusvipua  $\bigcirc$ , siirrä paperiohjaimia siten, että ne sopivat paperikokoon, jota asetat kasettiin. Varmista, että ohjaimet ovat tukevasti urissa.

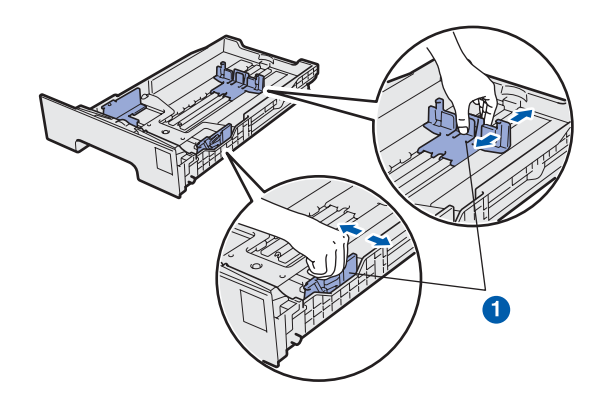

c Vältä paperin juuttuminen ja syöttövirheet leyhyttelemällä paperit.

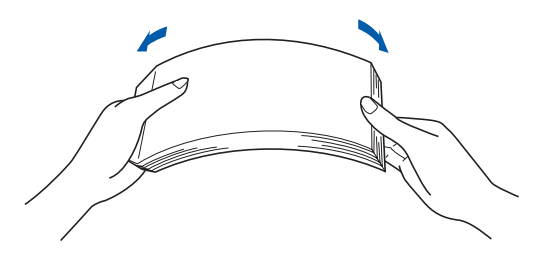

**d** Aseta paperia kasettiin, ja varmista, että paperi on enimmäismäärää osoittavan merkinnän alapuolella. Tulostettavan puolen on oltava alaspäin.

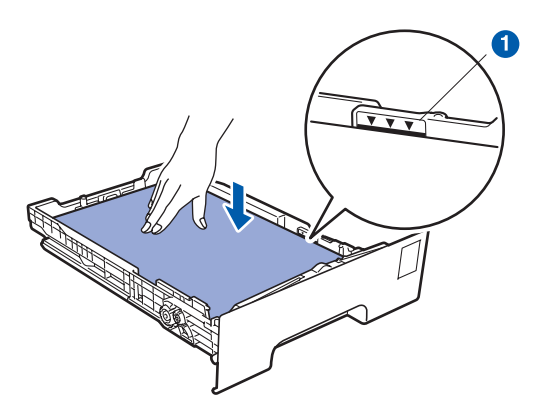

# **TÄRKEÄÄ**

**Varmista, että paperiohjaimet koskettavat paperin reunoja, jotta paperi menee laitteeseen oikein.** 

e Aseta paperikasetti tukevasti takaisin laitteeseen. Varmista, että se on asetettu täysin laitteen sisään.

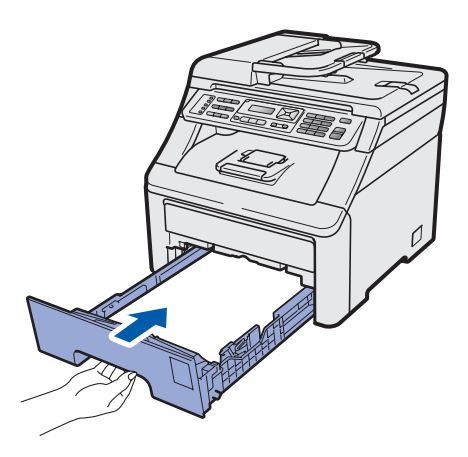

f Avaa tukiläppä (), jotta paperi ei liu'u pois luovutusalustalta (tulostepuoli alaspäin).

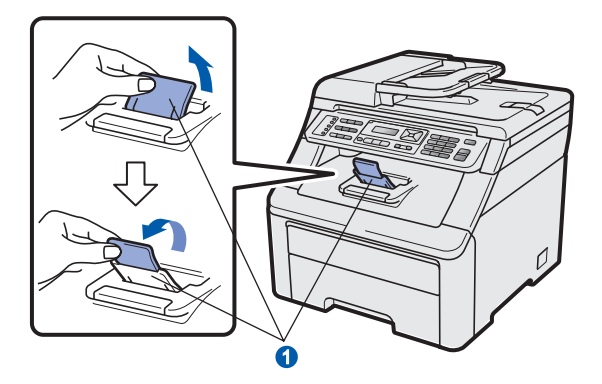

# **5 Sähkö- ja puhelinjohdon kytkeminen**

### **TÄRKEÄÄ**

**ÄLÄ kytke vielä liitäntäkaapelia.**

**a** Varmista, että laitteen virta on kytkettynä pois. Kytke sähköjohto laitteeseen.

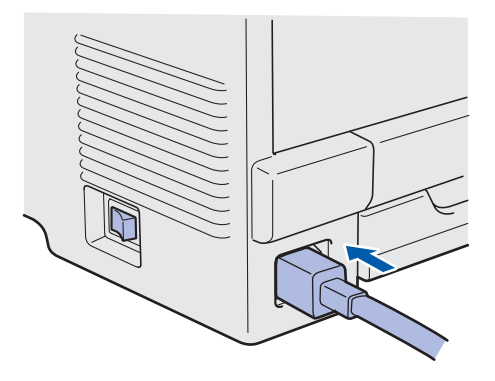

**b** Kytke sähköjohto pistorasiaan. Kytke laitteeseen virta.

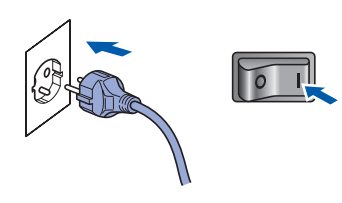

c Kytke puhelinjohto. Kytke puhelinjohdon toinen pää laitteessa olevaan pistokkeeseen, jossa on merkintä **LINE** (Linja) ja toinen pää kolmenapaisella puhelinliittimellä varustettuun seinäpistorasiaan.

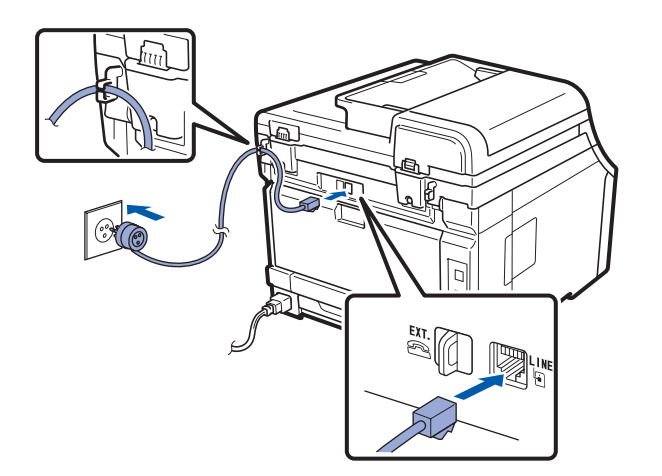

### **TÄRKEÄÄ**

**Puhelinjohto ON KYTKETTÄVÄ laitteen pistokkeeseen, jossa on merkintä LINE.**

# **VAROITUS**

**Laite on maadoitettava käyttämällä maadoitettua pistoketta.**

**Koska laite on maadoitettu sähköpistorasian kautta, voit suojautua televerkon mahdollisesti vaarallisilta ylijännitteiltä pitämällä laitteen sähköjohdon kytkettynä puhelinjohdon kytkemisen ajan. Kun laitetta on siirrettävä, suojaa itsesi samalla tavalla irrottamalla ensin puhelinjohto ja sitten sähköjohto.**

### **Vinkki**

*Jos linjaan on kytketty myös ulkoinen puhelin, kytke se alla osoitetulla tavalla.*

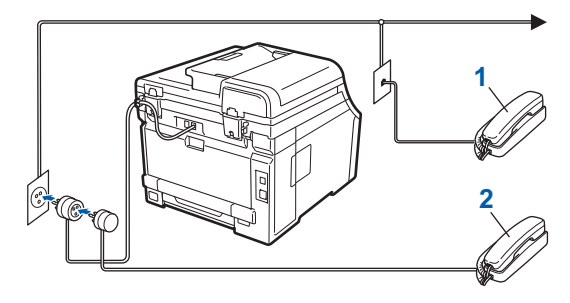

- *1 Rinnakkaispuhelin*
- *2 Ulkoinen puhelin*

### **Vinkki**

*Jos ulkoinen puhelinvastaaja käyttää samaa linjaa, kytke se alla osoitetulla tavalla.*

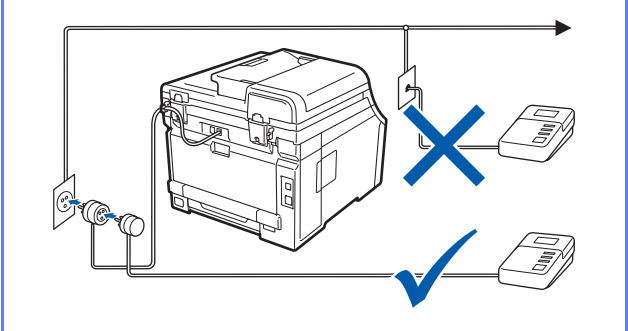

*Jos käytössä on ulkoinen puhelinvastaaja,*   $\mathbb{Q}$ *aseta vastaustilaksi Ulk.puh/Puh.vas. Katso [Vastaustilan valinta sivulla 8.](#page-7-0) Katso lisätietoja* Käyttöoppaan luvun 7 *kohdasta*  Ulkoisen puhelinvastaajan kytkeminen*.*

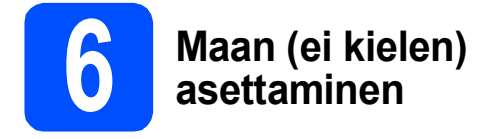

Maa on asetettava, jotta laite toimisi oikein paikallisessa tietoliikenneverkossa.

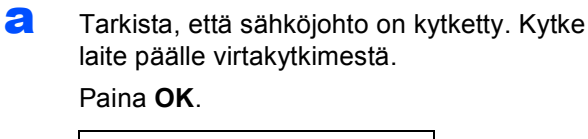

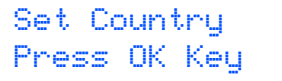

<span id="page-7-2"></span>**b** Paina **A** tai **v** ja valitse maa (Suomi, Norge, Sverige, Danmark tai Others).

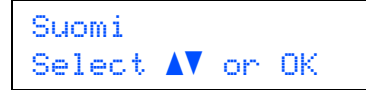

- c Kun nestekidenäytössä näkyy haluamasi maa, paina **OK**.
- d Nestekidenäytössä pyydetään varmistamaan maan valinta.

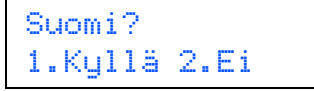

- $\bullet$  Tee jokin seuraavista:
	- Jos nestekidenäytössä näkyy oikea maa, paina **1** ja siirry vaiheeseen [f](#page-7-1).
	- Paina 2 ja siirry vaiheeseen **[b](#page-7-2)** ja valitse maa uudelleen.
- <span id="page-7-1"></span>**f** Sen jälkeen kun nestekidenäytössä on näkynyt Hyväksytty kahden sekunnin ajan, näytössä näkyy Odota hetki.

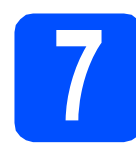

# **7 Kielen valitseminen**

Voit vaihtaa nestekidenäytön kielen. Vaihtoehdot ovat Suomi, English, Norsk, Svenska ja Dansk.

a Paina **Menu**, **0**, **0**.

Perusasetukset 0.Kielivalinta

- **D** Paina  $\triangle$  tai  $\triangledown$  ia valitse kieli. Paina **OK**.
- c Paina **Stop/Exit**.

<span id="page-7-0"></span>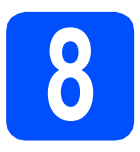

# **8 Vastaustilan valinta**

Vastaustiloja on neljä: Vain faksi, Faksi/Puhelin, Manuaalinen ja Ulk.puh/Puh.vas.

Haluatko käyttää laitteesi puhelinominaisuuksia (jos käytettävissä) tai ulkoista puhelinta tai ulkoista puhelinvastaajaa, joka on liitetty samaan linjaan kuin laite?

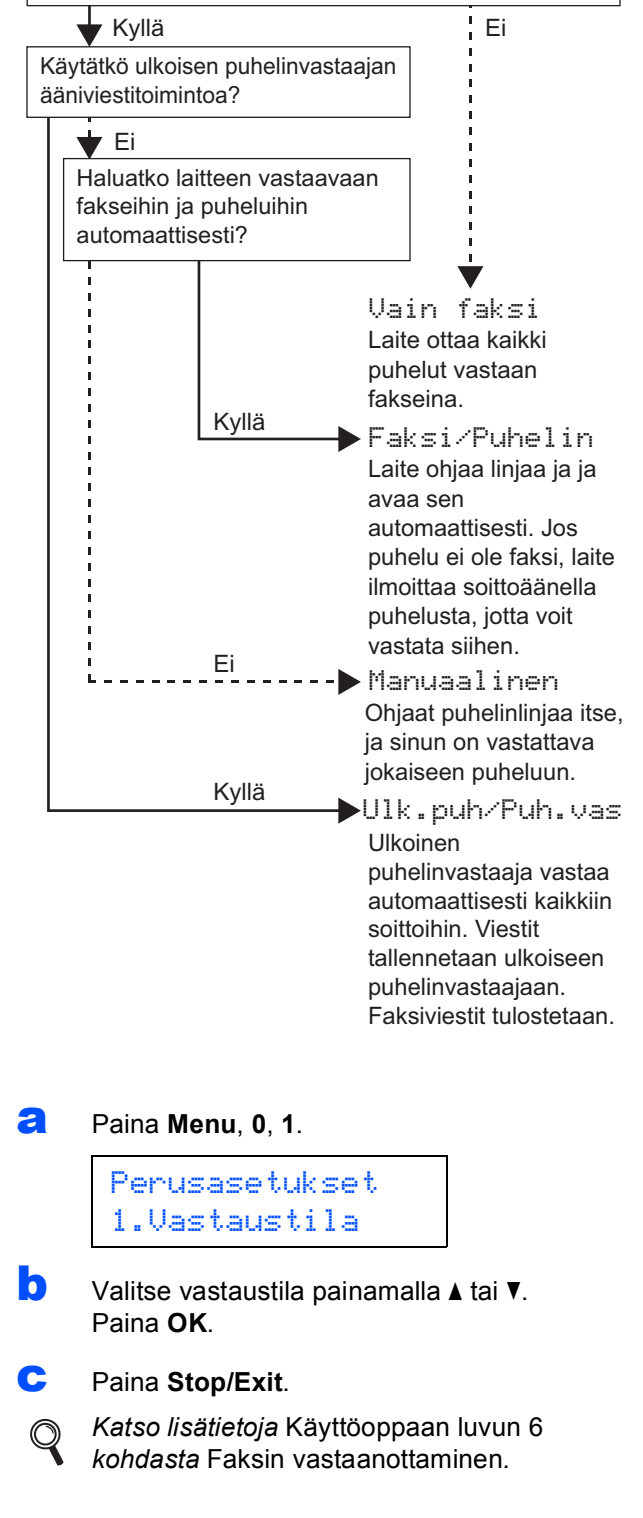

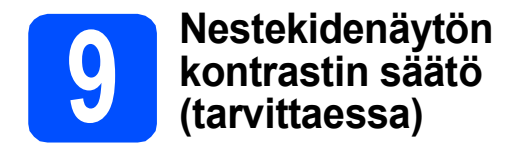

Jos nestekidenäytön teksti ei erotu kunnolla, kontrastiasetusta kannattaa muuttaa.

#### a Paina **Menu**, **1**, **6**.

Yleiset aset. 6.Näytön kontr.

**b** Lisää kontrastia painamalla **A**.  $-TAI$ 

> Pienennä kontrastia painamalla ▼. Paina **OK**.

c Paina **Stop/Exit**.

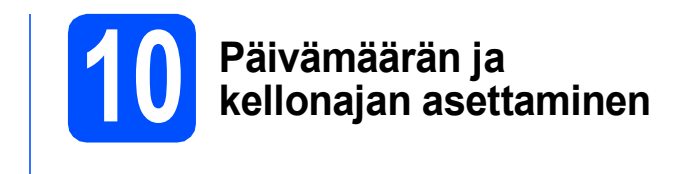

Laite näyttää kellonajan. Jos myös nimitunnus määritetään, laite lisää päivämäärän ja kellonajan jokaiseen lähetettyyn faksiin.

a Paina **Menu**, **0**, **2**. **b** Syötä vuoden kaksi viimeistä numeroa valintanäppäimillä ja paina sitten **OK**. Pvm&Aika Vuosi:2009

(Esim. valitse vuosi 2009 syöttämällä **0**, **9**.)

c Syötä kuukauden kaksi numeroa valintanäppäimillä ja paina sitten **OK**.

> Pvm&Aika Kuukausi:03

(Esim. valitse maaliskuu syöttämällä **0**, **3**.)

d Syötä päivämäärän kaksi numeroa valintanäppäimillä ja paina sitten **OK**.

> Pvm&Aika Päivä:25

(Esim. syötä **2**, **5**.)

e Anna kellonaika 24 tunnin muodossa valintanäppäimillä ja paina sitten **OK**.

> Pvm&Aika Kello:15:25

(Esim. valitse kellonaika 15:25 syöttämällä **1 5**, **2 5**.)

f Paina **Stop/Exit**.

# **11** Henkilökohtaisten<br>**11** tietojen (nimitunnu<br>määrittäminen **tietojen (nimitunnuksen) määrittäminen**

Voit tallentaa nimesi ja faksinumerosi niin, että ne tulostetaan lähetettävän faksin joka sivulle.

#### <span id="page-9-0"></span>a Paina **Menu**, **0**, **3**.

**b** Syötä faksinumerosi (korkeintaan 20 numeroa) valintanäppäimillä ja paina sitten **OK**.

#### Nimitunnus Fax:

c Syötä puhelinnumerosi (korkeintaan 20 numeroa) valintanäppäimillä ja paina sitten **OK**. Jos puhelin- ja faksinumero ovat samat, anna sama numero uudelleen.

## Nimitunnus Puh:

**d** Syötä oma nimesi (enintään 20 merkkiä) valintanäppäimillä ja paina sitten **OK**.

```
Nimitunnus
Nimi:
```
# **Vinkki**

- *Katso nimen syöttämisen ohjeet seuraavasta taulukosta.*
- *Jos seuraava syötettävä merkki on samassa näppäimessä kuin edellinen, siirrä kohdistinta oikealle painamalla*  $\blacktriangleright$ .
- *Jos syötit väärän kirjaimen ja haluat vaihtaa sen, siirrä kohdistin väärän kirjaimen kohdalle painamalla* ◀ *tai ▶ ja paina Clear/Back.*

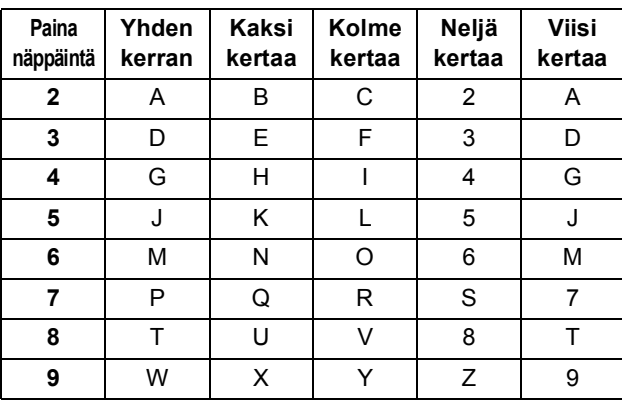

# **Vinkki**

*Syötä kirjaimet Ä Ë Ö Ü Æ Ø Å Ñ 0 painamalla 0.*

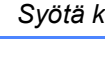

*Katso lisätietoja* Käyttöoppaan *kohdasta*   $\mathbb{Q}$ Tekstin syöttäminen*.*

e Paina **Stop/Exit**.

# **Vinkki**

*Jos teet virheen ja haluat aloittaa alusta uudelleen, paina Stop/Exit ja palaa vaiheeseen* [a](#page-9-0)*.*

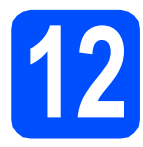

# **12 Faksin lähetysraportti**

Tämä Brother-laite voi tulostaa lähetyksen vahvistusraportin, jota voidaan käyttää vahvistuksena faksin lähetyksestä. Tämä raportti sisältää vastaanottajan nimen tai faksinumeron, lähetyksen päivämäärän, kellonajan ja keston, lähetettyjen sivujen määrän ja tiedon siitä, onnistuiko lähetys. Jos haluat käyttää faksin lähetysraporttia, katso *Käyttöoppaan luvun 11* kohtaa *Raporttien tulostaminen*.

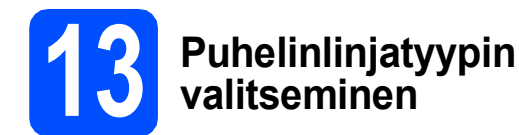

Jos kytket laitteen puhelinlinjaan, jossa on myös vaihde tai ISDN-liittymä, ja haluat lähettää tai vastaanottaa fakseja, puhelinlinjatyyppi on vaihdettava sopivaksi seuraavien ohjeiden mukaisesti.

#### a Paina **Menu**, **0**, **5**.

Perusasetukset 5.Linjavalinta

**b** Paina **A** tai **v** ja valitse Keskus, ISDN tai Normaali. Paina **OK**.

Tee jokin seuraavista:

- Jos valitset ISDN tai Normaali, mene vaiheeseen [f](#page-10-0).
- $\blacksquare$  $\blacksquare$  $\blacksquare$  Jos valitset Keskus, mene vaiheeseen  $\mathbf c$ .
- <span id="page-10-1"></span>**C** Tee jokin seuraavista:
	- Jos haluat vaihtaa nykyisen etuliitteen numeron, paina **1** ja mene vaiheeseen [d](#page-10-2).
	- **Jos et halua vaihtaa etuliitteen numeroa,** paina **2** ja mene vaiheeseen [f](#page-10-0).

# **Vinkki**

*Oletusasetus on "!". Kun painat Tel/R, nestekidenäytössä näkyy "!".*

<span id="page-10-2"></span>d Kirjoita etuliitteen numero (korkeintaan 5 numeroa) valintanäppäimillä ja paina sitten **OK**.

### **Vinkki**

*Voit käyttää numeroita 0–9 sekä merkkejä #,*  <sup>l</sup> *ja !. (Painamalla Tel/R saat näyttöön "!".)* 

*Et voi käyttää !-merkkiä muiden numeroiden tai merkkien kanssa.*

*Jos puhelinjärjestelmän maadoitusnäppäin on katkotyyppinen, syötä katko painamalla Tel/R.*

**e** Paina **A** tai  $\mathbf{v}$  ja valitse Kyllä tai Aina ja paina **OK**.

#### [ Ø **Vinkki**

- *Jos valitset Kyllä, voit valita ulkolinjan painamalla näppäintä Tel/R (näytössä näkyy "!").*
- *Jos valitset Aina, voit käyttää ulkolinjaa painamatta Tel/R.*
- <span id="page-10-0"></span>Paina Stop/Exit.

#### **Vinkki**

### *VAIHDE ja SOITONSIIRTO*

*Laite on alun perin asetettu toimimaan Normaali-tilassa, jolloin se voidaan kytkeä yleiseen valinnaiseen puhelinverkkoon. Useissa toimistoissa käytetään kuitenkin puhelinkeskusjärjestelmää tai sisäistä puhelinvaihdetta. Tämä laite voidaan kytkeä useimpiin sisäisiin puhelinvaihteisiin. Laitteen maadoitusnäppäin on vain katkotyyppinen (TBR). TBR toimii useimpien puhelinvaihteiden kanssa. Saat sen avulla yhteyden ulkolinjaan tai voit siirtää puhelun toiseen alanumeroon. Tämä ominaisuus on käytössä, kun painetaan Tel/R.*

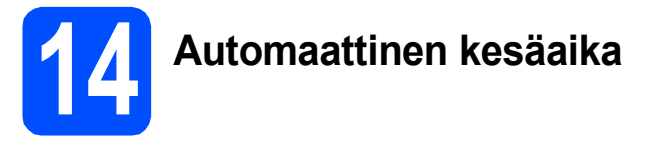

Voit määrittää laitteen siirtymään automaattisesti kesäaikaan. Se siirtyy keväällä yhden tunnin eteenpäin ja syksyllä takaisin yhden tunnin.

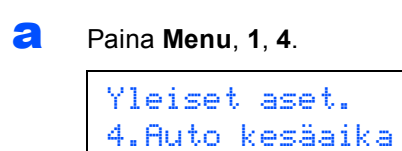

- **b** Paina **A** tai **v** ja valitse Kyllä (tai Ei). Paina **OK**.
- c Paina **Stop/Exit**.

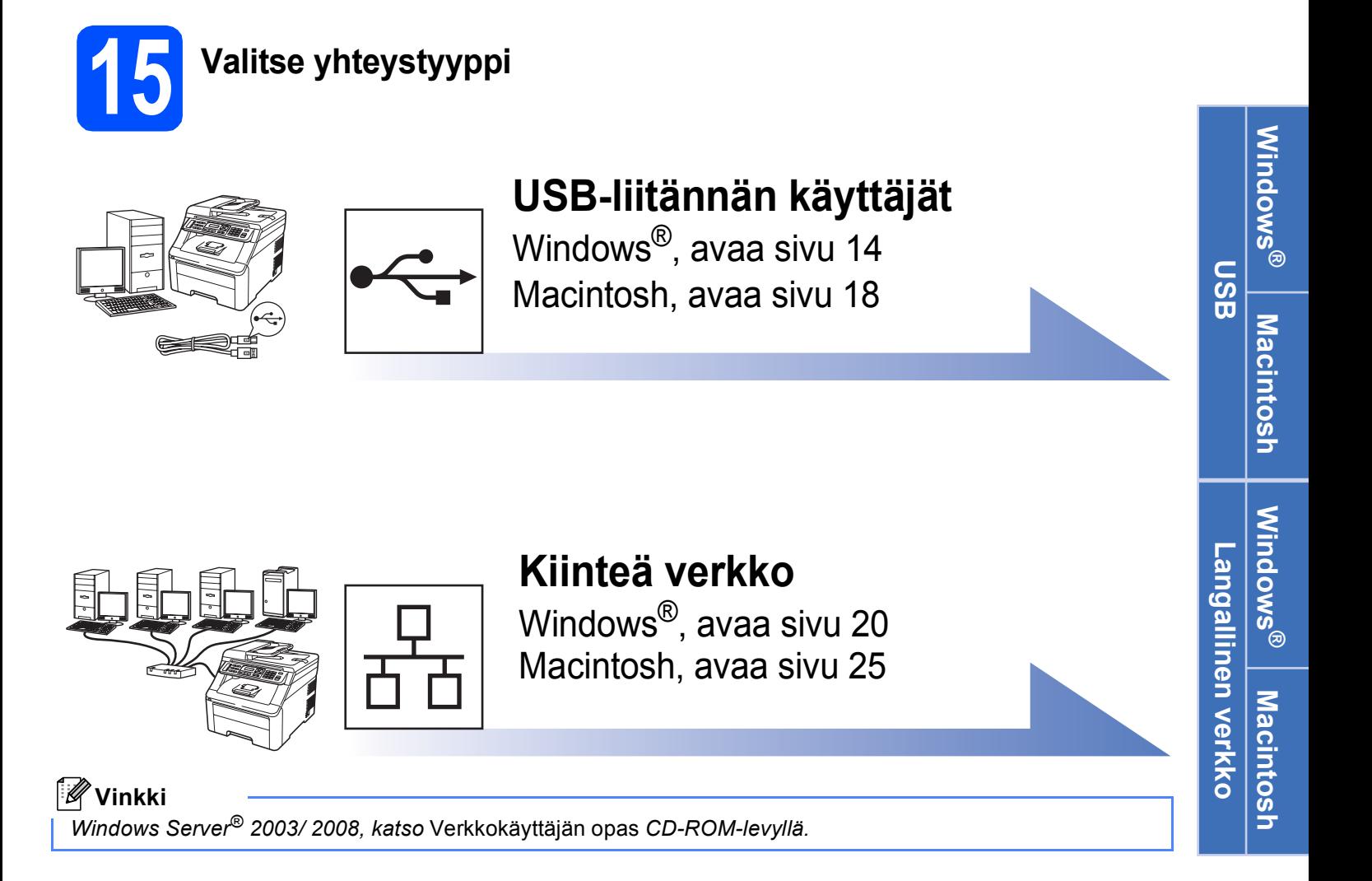

# <span id="page-13-0"></span>**USB-liitännän käyttäjät (Windows® 2000 Professional / XP / XP Professional x64 Edition / Windows Vista®)**

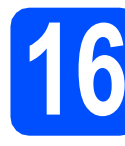

# **16 Ennen asennusta**

**a** Varmista, että tietokoneeseen on kytketty virta ja että olet kirjautunut sisään järjestelmänvalvojan käyttöoikeuksin.

### **TÄRKEÄÄ**

- **ÄLÄ kytke vielä USB-kaapelia.**
- **Jos tietokoneessa on käynnissä ohjelmia, sulje ne.**
- **Näyttö saattaa vaihdella käyttöjärjestelmittäin.**
- **Mukana toimitetulla CD-ROM-levyllä on ScanSoft™ PaperPort™ 11SE -ohjelmisto. Tämä ohjelma tukee seuraavia**

**käyttöjärjestelmiä: Windows® 2000 (SP4 tai uudempi), XP (SP2 tai uudempi), XP** 

**Professional x64 Edition ja Windows Vista®. Päivitä tietokoneeseen viimeisin Windows® Service Pack ennen MFL-Pro Suiten asennusta.**

**b** Sammuta laite, irrota se pistorasiasta ja irrota se tietokoneesta, jos liitäntäkaapeli oli jo kytketty.

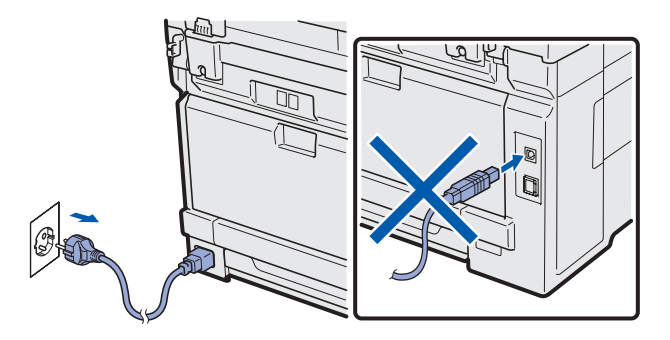

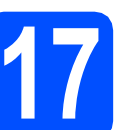

# **17 MFL-Pro Suiten asennus**

**a** Aseta laitteen mukana toimitettu CD-ROM-levy CD-ROM-asemaan. Jos näyttöön tulee ikkuna, jossa kysytään mallin nimeä, valitse oma mallisi. Jos näyttöön tulee kielivalintaikkuna, valitse suomi.

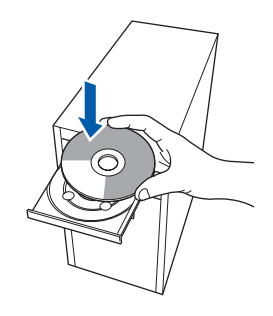

# **Vinkki**

*Jos Brother-näyttö ei tule esiin automaattisesti, mene kohtaan Oma tietokone (Tietokone), kaksoisnapsauta CD-ROM-kuvaketta ja sitten Start.exe-tiedostoa.*

**b** CD-ROM-levyn päävalikko tulee näyttöön. Napsauta **Ensimmäinen asennus**.

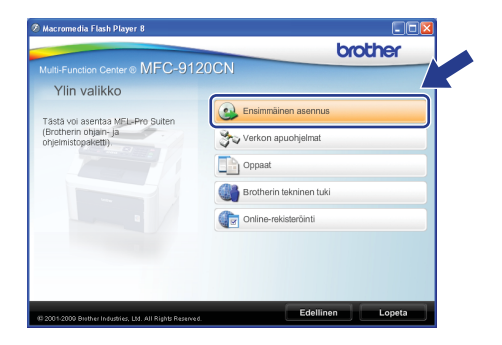

<span id="page-13-1"></span>c Napsauta **Asenna MFL-Pro Suite**.

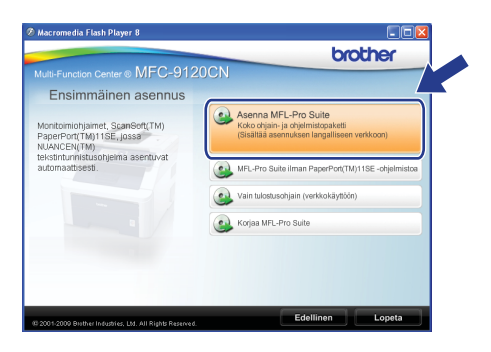

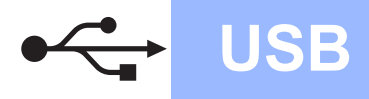

# **Windows USB ®**

# **Vinkki**

*• Jos asennus ei jatku automaattisesti, avaa päävalikko uudelleen avaamalla ja sulkemalla CD-ROM-levyasema tai kaksoisnapsauttamalla Start.exe-tiedostoa levyn juurihakemistosta. Jatka ohjelman* 

*asennusta vaiheesta* [c](#page-13-1)*.*

*• Jos olet Windows Vista® -käyttäjä ja näyttöön tulee Käyttäjätilien valvonta, napsauta Salli.*

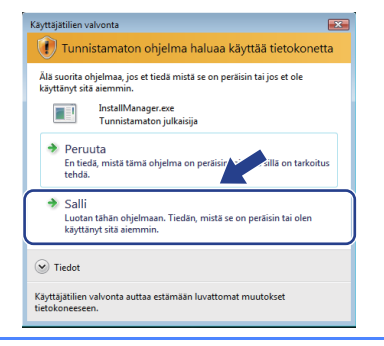

d Kun ScanSoft™ PaperPort™ 11SE:n **Käyttöoikeussopimus**-ikkuna tulee esiin, napsauta **Kyllä**, jos hyväksyt ohjelmiston **Käyttöoikeussopimuksen**.

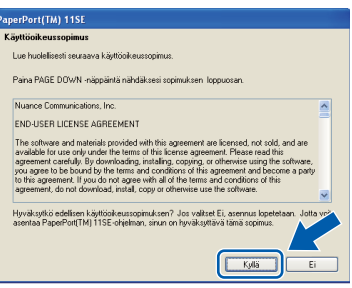

- e ScanSoft™ PaperPort™ 11SE -ohjelmiston asennus alkaa automaattisesti, ja sen jälkeen asennetaan MFL-Pro Suite.
- **f** Kun Brother MFL-Pro Suite -ohjelmiston **Lisenssisopimus**-ikkuna tulee esiin, napsauta **Kyllä**, jos hyväksyt ohjelmiston **Lisenssisopimuksen**.

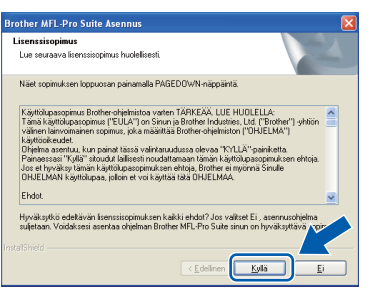

g Valitse **Paikallinen liitäntä** ja napsauta sitten **Seuraava**. Asennus jatkuu.

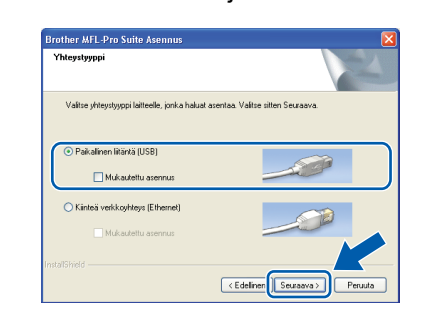

# **Vinkki**

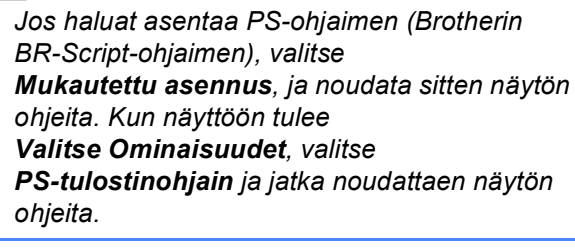

**h** Jos et halua valvoa laitteen tilaa ja virheilmoituksia tietokoneesta, poista valinta **Ota Tilan valvonta käyttöön** ja napsauta sitten **Seuraava**.

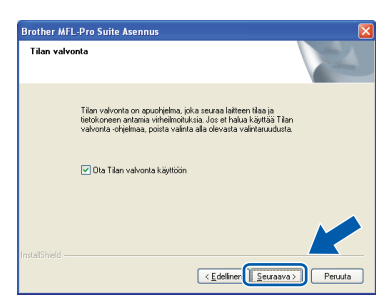

 $\overline{\phantom{a}}$  Kun alla oleva ikkuna tulee esiin, siirry seuraavaan vaiheeseen.

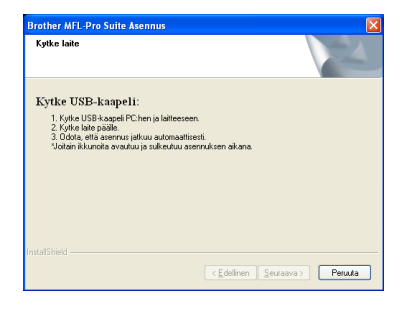

**USB**

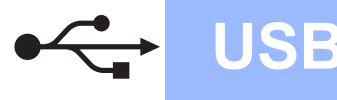

# **18 USB-kaapelin kytkeminen**

### **TÄRKEÄÄ**

- **Laitetta EI SAA kytkeä näppäimistön USBporttiin tai virrattomaan USB-keskittimeen.**
- **Kytke laite suoraan tietokoneeseen.**
- **a** Poista tarra, joka suojaa USB-liitintä.

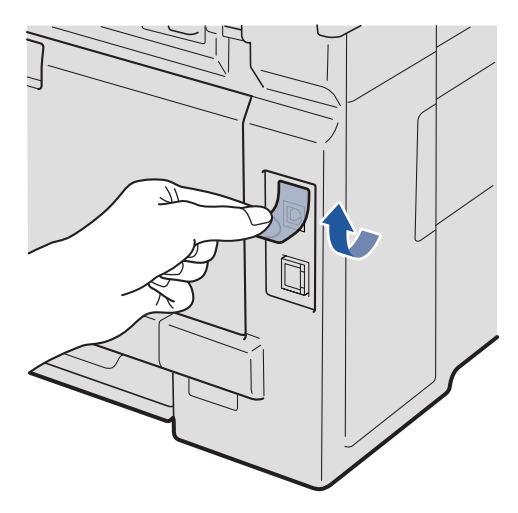

**b** Kytke USB-kaapeli laitteen USB-liittimeen, joka on merkitty  $\leftarrow$ -symbolilla. Kytke kaapeli sen jälkeen tietokoneeseen.

![](_page_15_Figure_9.jpeg)

# **19 Sähköjohdon kytkeminen**

- 
- **a** Kytke sähköjohto pistorasiaan. Kytke laitteeseen virta.

![](_page_15_Picture_13.jpeg)

Asennus jatkuu automaattisesti. Asennusikkunat tulevat näyttöön toinen toisensa jälkeen.

#### **TÄRKEÄÄ**

**ÄLÄ sulje näitä ikkunoita asennuksen aikana. Ikkunoiden esiin tulemiseen saattaa kulua muutama sekunti.**

### **Vinkki**

*Windows Vista® -käyttäjät: kun tämä ikkuna tulee näyttöön, valitse valintaruutu ja suorita asennus loppuun napsauttamalla Asenna.*

![](_page_15_Picture_157.jpeg)

**b** Kun **Internet-rekisteröinti**-ikkuna tulee näyttöön, tee valintasi ja noudata näytön ohjeita. Kun olet rekisteröitynyt, palaa tähän ikkunaan sulkemalla web-selain. Napsauta sitten **Seuraava**.

![](_page_15_Picture_158.jpeg)

![](_page_16_Picture_0.jpeg)

# **Windows USB ®**

![](_page_16_Picture_2.jpeg)

**a** Käynnistä tietokone uudelleen napsauttamalla **Valmis**.

Kun tietokone käynnistetään uudelleen, on kirjauduttava sisään järjestelmänvalvojan käyttöoikeuksin.

![](_page_16_Picture_5.jpeg)

# **Vinkki**

*Jos ohjelmiston asennuksen aikana tulee esiin virheviesti, suorita Asennusdiagnostiikka, joka sijaitsee kohdassa Käynnistä/Kaikki ohjelmat/Brother/*

*MFC-XXXX (jossa MFC-XXXX on mallisi nimi).*

**b** Jos tämä näyttö tulee näkyviin, valitse laiteohjelmiston päivitysasetus ja valitse **OK**.

![](_page_16_Picture_10.jpeg)

# **Vinkki**

*Laiteohjelmiston päivitykseen tarvitaan Internetyhteys.*

![](_page_16_Picture_13.jpeg)

Valmis **Asennus on nyt valmis.**

# **Vinkki**

*XML Paper Specification -tulostinohjain*

*XML Paper Specification -tulostinohjain on sopivin ohjain, kun tulostetaan sovelluksista, jotka käyttävät XML Paper Specification -asiakirjoja. Voit ladata uusimman ohjaimen Brother Solutions Centerin web-sivustosta [http://solutions.brother.com/.](http://solutions.brother.com/)*

# <span id="page-17-0"></span>**USB-liitännän käyttäjät (Mac OS X 10.3.9 tai uudempi)**

![](_page_17_Picture_2.jpeg)

# **16 Ennen asennusta**

**a** Varmista, että laitteeseen ja Macintoshtietokoneeseen on kytketty virta. Sinun on kirjauduttava sisään järjestelmänvalvojan käyttöoikeuksin.

### **TÄRKEÄÄ**

**Saat käyttämäsi Mac OS X -version uusimmat ohjaimet ja tiedot osoitteesta [http://solutions.brother.com/.](http://solutions.brother.com/)**

![](_page_17_Picture_7.jpeg)

### **TÄRKEÄÄ**

- **Laitetta EI SAA kytkeä näppäimistön USBporttiin tai virrattomaan USB-keskittimeen.**
- **Kytke laite suoraan Macintoshtietokoneeseen.**
- **a** Poista tarra, joka suojaa USB-liitintä.

![](_page_17_Figure_12.jpeg)

**b** Kytke USB-kaapeli laitteen USB-liittimeen, joka on merkitty  $\leftarrow$ -symbolilla. Kytke kaapeli sen jälkeen tietokoneeseen.

![](_page_17_Picture_14.jpeg)

![](_page_17_Picture_15.jpeg)

# **18 MFL-Pro Suiten asennus**

**a** Aseta laitteen mukana toimitettu CD-ROM-levy CD-ROM-asemaan.

![](_page_17_Picture_18.jpeg)

**b** Aloita asennus kaksoisosoittamalla kuvaketta **Start Here OSX** (Käynnistä tästä OSX).

![](_page_17_Picture_20.jpeg)

# **Vinkki**

*Jos haluat asentaa PS-ohjaimen, katso ohjeet CD-ROM-levyllä olevasta* Ohjelmiston käyttöoppaasta*. (Brotherin BR-Script-ohjain)*

**C** Odota, sillä ohjelmiston asennus kestää jonkin aikaa. Kun ohjelmiston asennus on valmis, viimeistele se osoittamalla **Käynnistä**.

![](_page_18_Picture_0.jpeg)

- **d** Brother-ohjelmisto etsii Brother-laitetta.
- e Valitse laite luettelosta ja valitse sitten **OK**.

![](_page_18_Picture_3.jpeg)

f Kun alla oleva näyttö tulee esiin, osoita **OK**.

![](_page_18_Picture_5.jpeg)

![](_page_18_Picture_6.jpeg)

**MFL-Pro Suiten asennus on nyt valmis. Siirry [vaiheeseen](#page-18-0)** 19 **sivu 19.**

# <span id="page-18-0"></span>**19 Presto! PageManager ohjelman asennus**

Presto! PageManager -ohjelman asennus lisää Brother ControlCenter2 -ohjelmaan tekstintunnistustoiminnon. Valokuvien ja asiakirjojen skannaus, jakaminen ja organisointi sujuvat kätevästi Presto! PageManager -ohjelmalla.

a Kaksoisosoita **Presto! PageManager** ja noudata näytön ohjeita.

![](_page_18_Picture_120.jpeg)

![](_page_18_Picture_12.jpeg)

**Valmis** Asennus on nyt valmis.

![](_page_19_Picture_0.jpeg)

# <span id="page-19-0"></span>**Kiinteän verkkoyhteyden käyttäjät (Windows® 2000 Professional / XP / XP Professional x64 Edition / Windows Vista®)**

![](_page_19_Picture_4.jpeg)

# **16 Ennen asennusta**

**a** Varmista, että tietokoneeseen on kytketty virta ja että olet kirjautunut sisään järjestelmänvalvojan käyttöoikeuksin.

### **TÄRKEÄÄ**

- **Jos tietokoneessa on käynnissä ohjelmia, sulje ne.**
- **Näytöt saattavat vaihdella käyttöjärjestelmittäin.**
- **Mukana toimitetulla CD-ROM-levyllä on ScanSoft™ PaperPort™ 11SE -ohjelmisto. Tämä ohjelma tukee seuraavia käyttöjärjestelmiä: Windows® 2000 (SP4 tai uudempi), XP (SP2 tai uudempi), XP**

**Professional x64 Edition ja Windows Vista®. Päivitä tietokoneeseen viimeisin Windows® Service Pack ennen MFL-Pro Suiten asennusta.**

# **TÄRKEÄÄ**

**Poista kaikki palomuuriohjelmat (Windows®-palomuuria lukuun ottamatta) sekä haittaohjelmien ja virusten torjuntaohjelmat käytöstä asennuksen ajaksi.**

**b** Irrota laite pistorasiasta.

![](_page_19_Picture_17.jpeg)

![](_page_19_Picture_18.jpeg)

**a** Kytke verkkokaapeli lähiverkkoliitäntään, jossa on symboli  $\frac{P}{d}$ , ja kytke se sitten vapaaseen porttiin keskittimessä.

![](_page_19_Picture_20.jpeg)

![](_page_19_Picture_21.jpeg)

**a** Kytke sähköjohto pistorasiaan. Kytke laitteeseen virta.

![](_page_19_Picture_23.jpeg)

![](_page_20_Picture_0.jpeg)

![](_page_20_Picture_2.jpeg)

# <span id="page-20-2"></span><span id="page-20-1"></span>**19 MFL-Pro Suiten asentaminen**

**a** Aseta laitteen mukana toimitettu CD-ROM-levy CD-ROM-asemaan. Jos näyttöön tulee ikkuna, jossa kysytään mallin nimeä, valitse oma mallisi. Jos näyttöön tulee kielivalintaikkuna, valitse suomi.

![](_page_20_Picture_5.jpeg)

# **Vinkki**

*Jos Brother-näyttö ei tule esiin automaattisesti, mene kohtaan Oma tietokone (Tietokone), kaksoisnapsauta CD-ROM-kuvaketta ja sitten Start.exe-tiedostoa.*

![](_page_20_Picture_203.jpeg)

![](_page_20_Picture_204.jpeg)

<span id="page-20-0"></span>c Napsauta **Asenna MFL-Pro Suite**.

![](_page_20_Picture_205.jpeg)

## **Vinkki**

- *Jos asennus ei jatku automaattisesti, avaa päävalikko uudelleen avaamalla ja sulkemalla CD-ROM-levyasema tai kaksoisnapsauttamalla Start.exe-tiedostoa levyn juurihakemistosta. Jatka MFL-Pro Suiten asennusta vaiheesta* [c](#page-20-0)*.*
- *Jos olet Windows Vista® -käyttäjä ja näyttöön tulee Käyttäjätilien valvonta, napsauta Salli.*

![](_page_20_Picture_206.jpeg)

d Kun ScanSoft™ PaperPort™ 11SE:n **Käyttöoikeussopimus**-ikkuna tulee esiin, napsauta **Kyllä**, jos hyväksyt ohjelmiston **Käyttöoikeussopimuksen**.

![](_page_20_Picture_207.jpeg)

- e ScanSoft™ PaperPort™ 11SE -ohjelmiston asennus alkaa automaattisesti, ja sen jälkeen asennetaan MFL-Pro Suite.
- f Kun Brother MFL-Pro Suite -ohjelmiston **Lisenssisopimus**-ikkuna tulee esiin, napsauta **Kyllä**, jos hyväksyt ohjelmiston **Lisenssisopimuksen**.

![](_page_20_Figure_20.jpeg)

![](_page_21_Picture_2.jpeg)

g Valitse **Kiinteä verkkoyhteys** ja napsauta sitten **Seuraava**.

![](_page_21_Picture_237.jpeg)

# **Vinkki**

*Jos haluat asentaa PS-ohjaimen (Brotherin BR-Script-ohjaimen), valitse Mukautettu asennus, ja noudata sitten näytön ohjeita. Kun näyttöön tulee Valitse Ominaisuudet, valitse PS-tulostinohjain ja jatka noudattaen näytön ohjeita.*

**h** Windows<sup>®</sup> XP SP2:n tai uudemman / XP Professional x64 Editionin / Windows Vistan® käyttäjät: kun tämä näyttö tulee esiin, valitse **Muuta palomuurin porttiasetuksia siten, että verkkoyhteys on mahdollinen ja jatka asennusta. (Suositeltu vaihtoehto)** ja napsauta **Seuraava**.

![](_page_21_Picture_8.jpeg)

Jos Windows®-palomuuri ei ole käytössä, katso lisätietoja seuraavien verkkoporttien lisäämisestä palomuuriohjelman Käyttöoppaasta.

- Lisää UDP-portti 54925 verkkoskannausta varten.
- Lisää UDP-portti 54926 verkko-PC-Faxvastaanottoa varten.
- Mikäli verkkoyhteyden ongelmat jatkuvat, lisää UDP-portti 137.

**i Jos laite on määritetty käytössä olevaa verkkoa** varten, valitse laite luettelosta ja napsauta **Seuraava**.

![](_page_21_Picture_14.jpeg)

# **Vinkki**

- *Saat selville laitteen IP-osoitteen ja solmun nimen tulostamalla verkkoasetusten luettelon. Katso [Verkkoasetusten luettelon tulostus](#page-28-0)* [sivulla 29.](#page-28-0)
- *Jos laitetta ei löydy verkosta, seuraava näyttö tulee esiin.*

![](_page_21_Picture_238.jpeg)

*Vahvista verkkoasetukset noudattamalla näytön ohjeita.*

*• Jos laitteen IP-osoitetta ei ole vielä määritetty käytössä olevalle verkolle, näyttöön tulee seuraava ikkuna.*

![](_page_21_Picture_21.jpeg)

*Napsauta OK ja sitten Määritä IP-osoite. Anna laitteelle verkkoon sopiva IP-osoite noudattaen näytön ohjeita.*

Jos et halua valvoa laitteen tilaa ja virheilmoituksia tietokoneesta, poista valinta **Ota Tilan valvonta käyttöön**, ja napsauta sitten **Seuraava**.

![](_page_21_Picture_24.jpeg)

![](_page_22_Picture_0.jpeg)

# **Windows Langallinen verkko ®**

 $k$  Brother-ohiainten asennus alkaa automaattisesti. Asennusikkunat tulevat näyttöön toinen toisensa jälkeen.

### **TÄRKEÄÄ**

**ÄLÄ sulje näitä ikkunoita asennuksen aikana. Ikkunoiden esiin tulemiseen saattaa kulua muutama sekunti.**

# **Vinkki**

*Windows Vista® -käyttäjät: kun tämä ikkuna tulee näyttöön, valitse valintaruutu ja suorita asennus loppuun napsauttamalla Asenna.*

![](_page_22_Picture_8.jpeg)

l Kun **Internet-rekisteröinti**-ikkuna tulee näyttöön, tee valintasi ja noudata näytön ohjeita. Kun olet rekisteröitynyt, palaa tähän ikkunaan sulkemalla web-selain. Napsauta sitten **Seuraava**.

![](_page_22_Picture_10.jpeg)

![](_page_22_Picture_11.jpeg)

# **20 Lopetus ja uudelleenkäynnistys**

**a** Käynnistä tietokone uudelleen napsauttamalla **Valmis**. Kun käynnistät tietokoneen uudelleen, sinun on kirjauduttava sisään järjestelmänvalvojan käyttöoikeuksin.

![](_page_22_Picture_202.jpeg)

#### **Vinkki**

*Jos ohjelmiston asennuksen aikana tulee esiin virheviesti, suorita Asennusdiagnostiikka, joka sijaitsee kohdassa* 

*Käynnistä/Kaikki ohjelmat/Brother/ MFC-XXXX LAN (jossa MFC-XXXX on mallisi nimi).*

**b** Jos tämä näyttö tulee näkyviin, valitse laiteohjelmiston päivitysasetus ja valitse **OK**.

![](_page_22_Picture_19.jpeg)

# **Vinkki**

*Laiteohjelmiston päivitykseen tarvitaan Internetyhteys.*

**Windows Langallinen verkko ®**

![](_page_23_Picture_1.jpeg)

![](_page_23_Picture_2.jpeg)

# **21** MFL-Pro Suiten asennus<br>**21** muihin tietokoneisiin<br>(tarvittaessa) **muihin tietokoneisiin (tarvittaessa)**

Jos haluat käyttää Brother-laitetta useammissa verkon tietokoneissa, asenna MFL-Pro Suite kuhunkin tietokoneeseen. Siirry [vaiheeseen](#page-20-1) 19 [sivu 21.](#page-20-2)

# **Vinkki**

#### *Verkkokäyttöoikeus (Windows®)*

*Tähän laitteeseen sisältyy enintään viiden käyttäjän verkkokäyttöoikeus. Lisenssin mukaan MFL-Pro Suite ja ScanSoft™ PaperPort™ 11SE voidaan asentaa enintään viiteen verkossa olevaan tietokoneeseen. Jos haluat käyttää ScanSoft™ PaperPort™ 11SE -ohjelmaa useammassa kuin viidessä tietokoneessa, hanki Brother NL-5 pack, joka on enintään viiden lisäkäyttäjän verkkokäyttöoikeussopimus. Kun haluat hankkia NL-5 packin, ota yhteys valtuutettuun Brother-jälleenmyyjään tai Brotherin asiakaspalveluun.*

![](_page_23_Picture_9.jpeg)

Valmis **Asennus on nyt valmis.**

# **Vinkki**

*XML Paper Specification -tulostinohjain XML Paper Specification -tulostinohjain on sopivin ohjain, kun tulostetaan sovelluksista, jotka käyttävät XML Paper Specification -asiakirjoja. Voit ladata uusimman ohjaimen Brother Solutions Centerin web-sivustosta [http://solutions.brother.com/.](http://solutions.brother.com/)*

# <span id="page-24-0"></span>**Kiinteän verkkoliittymän käyttäjät (Mac OS X 10.3.9 tai uudempi)**

![](_page_24_Picture_3.jpeg)

# **16 Ennen asennusta**

a Varmista, että laitteeseen ja Macintoshtietokoneeseen on kytketty virta. Sinun on kirjauduttava sisään järjestelmänvalvojan käyttöoikeuksin.

### **TÄRKEÄÄ**

**Saat käyttämäsi Mac OS X -version uusimmat ohjaimet ja tiedot osoitteesta <http://solutions.brother.com/>.**

![](_page_24_Picture_8.jpeg)

vapaaseen porttiin.

- **a** Kytke verkkokaapeli lähiverkkoliitäntään, jossa on symboli  $\frac{P}{d}$ , ja kytke se sitten keskittimen
- $\boxdot$ 머 ю 머

<span id="page-24-2"></span><span id="page-24-1"></span>![](_page_24_Picture_11.jpeg)

**a** Aseta laitteen mukana toimitettu CD-ROM-levy CD-ROM-asemaan.

![](_page_24_Picture_13.jpeg)

![](_page_24_Picture_14.jpeg)

**b Asenna kaksoisosoittamalla kuvaketta** 

# **Vinkki**

*Jos haluat asentaa PS-ohjaimen, katso ohjeet CD-ROM-levyllä olevasta* Verkkokäyttäjän oppaasta*. (Brotherin BR-Script-ohjain)*

- **C** Odota, sillä ohjelmiston asennus kestää jonkin aikaa. Kun ohjelmiston asennus on valmis, viimeistele se osoittamalla **Käynnistä**.
- **d** Brother-ohjelmisto etsii Brother-laitetta.

![](_page_25_Figure_0.jpeg)

# **Langallinen verkko Macintosh**

![](_page_25_Picture_3.jpeg)

![](_page_25_Picture_4.jpeg)

# **Vinkki**

*Jos laitetta ei löydy verkosta, varmista verkkoasetukset.*

# **Vinkki**

*Jos tämä ikkuna aukeaa, osoita OK.*

![](_page_25_Picture_9.jpeg)

*• Anna Macintosh-tietokoneelle korkeintaan 15 merkin mittainen Näyttönimi ja osoita OK. Siirry vaiheeseen* [f](#page-25-1)*.*

![](_page_25_Picture_216.jpeg)

- *Jos haluat käyttää laitteen Scan-näppäintä verkkoskannaukseen, valitse Rekisteröi tietokoneesi laitteen Skannaatoiminnon kanssa -valintaruutu.*
- *Kun painat ja valitset skannaustoiminnon, antamasi nimi näkyy laitteen nestekidenäytössä. (Lisätietoja on CD-ROMlevyllä olevan* Ohjelmiston käyttöoppaan *kohdassa* Verkkoskannaus*.)*

<span id="page-25-1"></span>f Jos alla oleva näyttö tulee esiin, osoita **OK**.

![](_page_25_Picture_15.jpeg)

![](_page_25_Picture_16.jpeg)

**MFL-Pro Suiten asennus on nyt valmis. Siirry [vaiheeseen](#page-25-0)** 19 **sivu 26.**

<span id="page-25-0"></span>![](_page_25_Picture_18.jpeg)

# **19 Presto! PageManager ohjelman asennus**

Presto! PageManager -ohjelman asennus lisää Brother ControlCenter2 -ohjelmaan tekstintunnistustoiminnon. Valokuvien ja asiakirjojen skannaus, jakaminen ja organisointi sujuvat kätevästi Presto! PageManager -ohjelmalla.

![](_page_25_Picture_21.jpeg)

a Kaksoisosoita **Presto! PageManager** ja noudata näytön ohjeita.

![](_page_25_Figure_23.jpeg)

![](_page_25_Picture_24.jpeg)

Jos haluat käyttää Brother-laitetta useammissa verkon tietokoneissa, asenna MFL-Pro Suite kuhunkin tietokoneeseen. Siirry [vaiheeseen](#page-24-1) 18 [sivu 25](#page-24-2).

![](_page_25_Picture_26.jpeg)

Valmis **Asennus on nyt valmis.**

# **Verkkokäyttäjille**

# **BRAdmin Light -apuohjelma (Windows®-käyttäjät)**

BRAdmin Light -apuohjelman avulla voidaan määrittää verkkoon kytkettyjen Brother-laitteiden asetukset. Sen avulla voidaan myös etsiä Brother-laitteita verkkoympäristöstä, tarkastella tilaa ja määrittää perusverkkoasetuksia, kuten IP-osoite.

Lisätietoja BRAdmin Light -apuohjelmasta on osoitteessa [http://solutions.brother.com/.](http://solutions.brother.com/)

# **Vinkki**

*Jos tulostuksen hallintaan kaivataan kehittyneempiä työkaluja, kannattaa käyttää Brother BRAdmin Professional -määritysapuohjelman uusinta versiota, jonka voi ladata osoitteesta [http://solutions.brother.com/.](http://solutions.brother.com/)*

### **BRAdmin Light määritysapuohjelman asennus**

a Napsauta **Verkon apuohjelmat** valikkonäytössä.

![](_page_26_Picture_8.jpeg)

b Napsauta **BRAdmin Light** ja noudata näytön ohjeita.

![](_page_26_Picture_10.jpeg)

### **IP-osoitteen, aliverkon peitteen ja yhdyskäytävän määritys BRAdmin Light -apuohjelman avulla**

### **Vinkki**

*Jos verkossa on DHCP/BOOTP/RARP-palvelin, seuraava toimenpide voidaan ohittaa. Laite hakee oman IP-osoitteensa automaattisesti.*

**a Käynnistä BRAdmin Light. Apuohjelma etsii** uusia laitteita automaattisesti.

![](_page_26_Picture_170.jpeg)

**b** Kaksoisnapsauta uutta laitetta.

![](_page_26_Picture_17.jpeg)

### **Vinkki**

*Laitteen oletussalasana on "access". Tämä salasana voidaan vaihtaa BRAdmin Light apuohjelmalla.*

c Valitse **Boot Method** -kohdasta **STATIC**. Syötä **IP-osoite**, **Aliverkon peite** ja **Yhdyskäytävä**. Napsauta sitten **OK**.

![](_page_26_Picture_171.jpeg)

d Osoitetiedot tallennetaan laitteeseen.

# **BRAdmin Light -apuohjelma (Mac OS X -käyttäjät)**

BRAdmin Light -apuohjelman avulla voidaan määrittää verkkoon kytkettyjen Brother-laitteiden asetukset. Ohjelma myös etsii Brother-laitteita verkosta, tarkastelee perusverkkoasetusten tilaa ja määrittää verkkoasetuksia, kuten IP-osoitteen tietokoneessa, jossa on Mac OS X 10.3.9 -käyttöjärjestelmä tai uudempi.

BRAdmin Light -ohjelmisto asennetaan automaattisesti tulostinohjaimen asennuksen yhteydessä. Jos tulostinohjain on jo asennettu, BRAdmin Light -apuohjelmaa ei tarvitse asentaa uudelleen. Lisätietoja BRAdmin Light -apuohjelmasta on osoitteessa <http://solutions.brother.com/>.

### **IP-osoitteen, aliverkon peitteen ja yhdyskäytävän määritys BRAdmin Light -apuohjelman avulla**

# **Vinkki**

- *Jos verkossa on DHCP/BOOTP/RARPpalvelin, seuraava toimenpide voidaan ohittaa. Laite hakee oman IP-osoitteensa automaattisesti.*
- *Varmista, että tietokoneeseen on asennettu Java™-asiakasohjelmiston versio 1.4.2 tai uudempi.*
- *Laitteen oletussalasana on "access". Tämä salasana voidaan vaihtaa BRAdmin Light apuohjelmalla.*
- **a** Kaksoisosoita työpöydällä olevaa **Macintosh HD** -kuvaketta.

![](_page_27_Picture_10.jpeg)

![](_page_27_Picture_11.jpeg)

b Valitse **Kirjasto**, **Printers**, **Brother** ja sitten **Utilities**.

![](_page_27_Figure_13.jpeg)

c Kaksoisosoita **BRAdmin Light.jar** -tiedostoa ja käynnistä ohjelmisto. BRAdmin Light etsii sitten uudet laitteet automaattisesti.

![](_page_27_Picture_15.jpeg)

**d** Kaksoisosoita uutta laitetta.

![](_page_27_Picture_17.jpeg)

e Valitse **Boot Method** -kohdasta **STATIC**. Syötä **IP-osoite**, **Aliverkon peite** ja **Yhdyskäytävä**. Osoita sitten **OK**.

![](_page_27_Picture_19.jpeg)

f Osoitetiedot tallennetaan laitteeseen.

# **Verkkokäyttäjille**

# **Web-pohjainen hallinta (web-selain)**

Brother-tulostuspalvelimessa on web-palvelin, jonka avulla voidaan valvoa sen tilaa tai muuttaa sen asetuksia käyttämällä HTTP (hypertekstin siirtoprotokolla) -protokollaa.

# **Vinkki**

- *Käyttäjänimi on "admin" ja oletussalasana on "access". Tämä salasana voidaan vaihtaa web-selaimella.*
- *Selainsuositukset ovat Microsoft® Internet Explorer® 6.0 (tai uudempi) tai Firefox 1.0 Windows®-käyttöjärjestelmään ja Safari 1.3 Macintosh-käyttöjärjestelmään. Varmista myös, että JavaScript ja evästeet on aina otettu käyttöön riippumatta käytetystä selaimesta. Jotta web-selainta voidaan käyttää, tulostuspalvelimen IP-osoitteen on oltava tiedossa. Tulostuspalvelimen IP-osoite näkyy verkkoasetusten luettelosta.*
- **a** Avaa selain.
- **b** Kirjoita selaimen osoiteriville http:// printer\_ip\_address/ (jossa "printer\_ip\_address" on tulostimen IP-osoite tai tulostuspalvelimen nimi).
	- Esimerkiksi http://192.168.1.2/

![](_page_28_Picture_9.jpeg)

*Katso* Verkkokäyttäjän oppaan luku 11*.*

# <span id="page-28-0"></span>**Verkkoasetusten luettelon tulostus**

Voit tulostaa verkkoasetusten luettelon varmistaaksesi nykyiset verkkoasetukset. Verkkoasetusten luettelon tulostus:

- **a** Kytke laitteen virta ja odota, kunnes laite on Valmis-tilassa.
- **b** Paina **Reports**. Paina **A** tai ▼ ja valitse Verkkoasetuk.

Valit. AV tai OK 6.Verkkoasetuk.

c Paina **OK**.

Laite tulostaa nykyiset verkkoasetukset.

# **Verkkoasetusten palautus tehdasasetuksiin**

Jos haluat palauttaa kaikki sisäisen tulostus- ja skannauspalvelimen verkkoasetukset tehtaalla säädettyihin oletusasetuksiin, noudata seuraavia ohjeita.

- **a** Varmista, ettei laite suorita parhaillaan jotain tehtävää. Irrota sen jälkeen laitteesta kaikki kaapelit (sähköjohtoa lukuun ottamatta).
- b Paina **Menu**, **5**, **0**.

Verkko 0.Verkon nollaus

- c Paina **1** ja valitse Alust.
- d Paina **1** ja valitse Kyllä.
- e Laite käynnistyy uudelleen. Kun se on käyttövalmis, kytke kaapelit takaisin paikoilleen.

# **Lisävarusteet**

Laitteeseen saa seuraavan valinnaisen lisävarusteen. Voit laajentaa laitteen ominaisuuksia lisäämällä tämän varusteen. Lisätietoja yhteensopivasta SO-DIMM-muistista on osoitteessa [http://solutions.brother.com/.](http://solutions.brother.com/)

![](_page_29_Picture_3.jpeg)

*Katso SO-DIMM-muistin asennusohjeet* Käyttöoppaasta *tai osoitteesta [http://solutions.brother.com/.](http://solutions.brother.com/)*

**SO-DIMM-muisti** Voit lisätä muistia asentamalla (144-nastaisen SO-DIMM) muistimoduulin.

Nestekidenäyttöön tulee virheviesti, kun on aika vaihtaa tarvikkeita. Katso lisätietoja laitteen tarvikkeista osoitteesta<http://solutions.brother.com/>tai ota yhteys paikalliseen Brother-jälleenmyyjään.

![](_page_29_Picture_69.jpeg)

<span id="page-29-0"></span><sup>1</sup> Sisältää kolmen värillisen ja yhden mustan rummun sarjan. Kaikki neljä rumpua vaihdetaan samanaikaisesti.

#### **Tavaramerkit**

Brother-logo on Brother Industries, Ltd:n rekisteröity tavaramerkki.

Brother on Brother Industries, Ltd:n rekisteröity tavaramerkki.

Multi-Function Link on Brother International Corporationin rekisteröity tavaramerkki.

Windows Vista on Microsoft Corporationin rekisteröity tavaramerkki tai tavaramerkki Yhdysvalloissa ja/tai muissa maissa.

Microsoft, Windows ja Windows Server sekä Internet Explorer ovat Microsoft Corporationin rekisteröityjä tavaramerkkejä Yhdysvalloissa ja/tai muissa maissa.

Apple, Macintosh, Safari ja TrueType ovat Apple Inc:n tavaramerkkejä, jotka on rekisteröity Yhdysvalloissa ja muissa maissa.

Nuance, Nuance-logo, PaperPort ja ScanSoft ovat Nuance Communications, Inc:n tai sen tytäryhtiöiden tavaramerkkejä tai rekisteröityjä tavaramerkkejä Yhdysvalloissa ja/tai muissa maissa.

Jokaisella yhtiöllä, jonka ohjelmiston nimi on mainittu tässä käyttöoppaassa, on erityinen ohjelmiston käyttöoikeussopimus.

#### **Kaikki muut tässä käyttöoppaassa mainitut tuotemerkit ja tuotenimet ovat omistajiensa tavaramerkkejä tai rekisteröityjä tavaramerkkejä.**

#### **Laadinta ja julkaisu**

Tämä käyttöopas on laadittu ja julkaistu Brother Industries, Ltd:n valvonnassa, ja se sisältää tuotteen uusimman kuvauksen ja tekniset tiedot. Tämän käyttöohjeen sisältöä ja tuotteen teknisiä tietoja voidaan muuttaa ilman erillistä ilmoitusta.

Brother pidättää oikeuden muuttaa tässä mainittuja teknisiä tietoja ja aineistoa siitä ilmoittamatta, eikä vastaa mistään vahingoista (mukaan lukien välilliset vahingot), jotka aiheutuvat luottamuksesta esitettyyn aineistoon, mukaan lukien painovirheet tai muut julkaisuun liittyvät virheet, kuitenkaan niihin rajoittumatta.

#### **Tekijänoikeudet ja lisenssit**

©2009 Brother Industries, Ltd. Tämä tuote sisältää seuraavien yritysten kehittämiä ohjelmistoja: ©1983–1998 PACIFIC SOFTWORKS, INC. Tämä tuote sisältää KASAGO TCP/IP -ohjelmiston, jonka on kehittänyt ELMIC WESCOM, Inc. ©2009 Devicescape Software, Inc.

![](_page_30_Picture_15.jpeg)